# IACBOX Classroom edition

## Configuración paso a paso de la red WiFi de su centro educativo

Ya ha recibido su nueva IACBOX Classroom edition, instalado el software y registrado la licencia. ¿Y ahora qué?

En la Classroom edition ya se han realizado algunos ajustes preliminares pero, como no hay dos centros iguales, ahora es el momento de crear su configuración individual. Para ello, inicie sesión en la interfaz WebAdmin de su IACBOX como usuario administrador.

Paso 1 Plantillas de permisos de

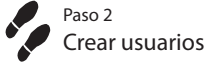

Paso 3

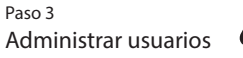

Paso 4 Crear usuarios invitados Paso 5 Página de inicio de sesión

### Paso 1 > ¿CUÁLES son los grupos de usuarios de mi red WiFi? > Crear plantillas

Para esto se utiliza el menú Usuarios/Permisos de acceso > Plantillas. Aquí determina el acceso a Internet para sus diferentes grupos de usuarios. Para cada usuario que se conecta al sistema, IACBOX genera en segundo plano un permiso de acceso con criterios como el periodo de validez, el crédito de datos o de tiempo, el perfil de Application Control , las horas de acceso, etc. basados en esta plantilla. Por lo tanto, cada grupo de usuarios debe contar con su propia plantilla de permisos de acceso.

Los alumnos y los profesores son los grupos de usuarios más obvios de la red de un centro de enseñanza, pero también podría haber otros: ¿Hay padres que acuden durante los horarios de las reuniones? ¿Hay invitados o profesores visitantes que asisten a un evento, por ejemplo? ¿Los dispositivos propiedad del centro educativo, como las tabletas, se entregan a los alumnos o algunos de ellos son utilizados por muchas personas y deben considerarse como grupos de usuarios aparte?

IACBOX Classroom edition incorpora plantillas preparadas para los distintos niveles educativos y profesores, que podrá editar en función de sus necesidades. Si ninguna le resulta adecuada, también puede crear plantillas completamente nuevas.

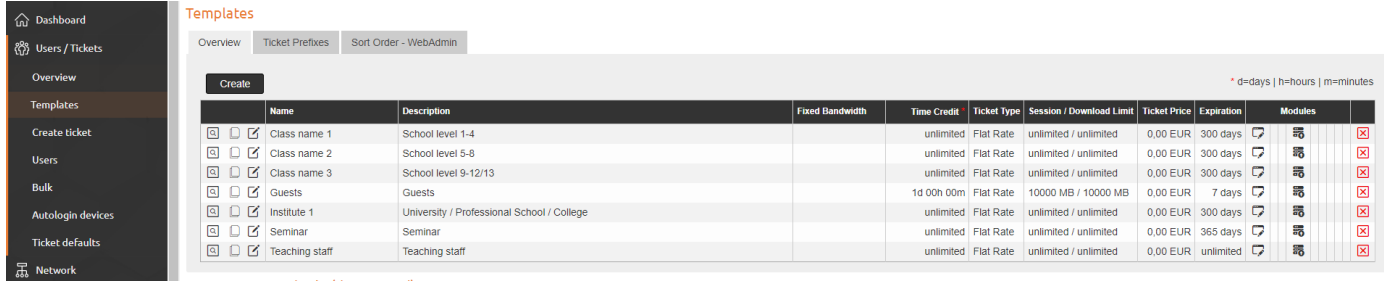

La Classroom edition también ofrece la opción de crear diferentes perfiles de Application Control. De este modo, se asegurará de que los alumnos no puedan acceder a aplicaciones no deseadas bloqueándolas, limitando su ancho de banda o registrándolas para su supervisión. Puede crear diferentes perfiles para los distintos grupos de edad. Para ello, hemos preparado algunas plantillas en la Classroom edition. El módulo incluido proporciona una evaluación completa de los datos registrados a través de la IACBOX durante los últimos 14 días. La encontrará en Red > Application Control PRO.

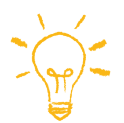

SUGERENCIA: Asigne a cada clase una plantilla de permisos de acceso específica con el perfil de Application Control y póngale un nombre identificativo. Para ello, copie la plantilla de permisos de acceso más adecuada y guárdela con el nombre de la clase correspondiente. De este modo tendrá una mejor visión de conjunto. Cuando cambie el curso académico, podrá transferir fácilmente los usuarios de una clase a otra (véase el paso 2).

Paso 1

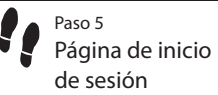

## Paso 2 > ¿QUIÉNES son los usuarios individuales de la red WiFi? > Crear usuarios

Pasemos ahora a los usuarios individuales. Para garantizar que el acceso en línea sea seguro y controlado, cada usuario permanente, como cada alumno/profesor, necesita unas credenciales de acceso individuales, que se especifican en la lista de su IACBOX. Cuando IACBOX se encarga de la administración en este punto, hablamos de usuarios locales. El menú correspondiente se encuentra en Usuarios/Permisos de acceso > Usuarios.

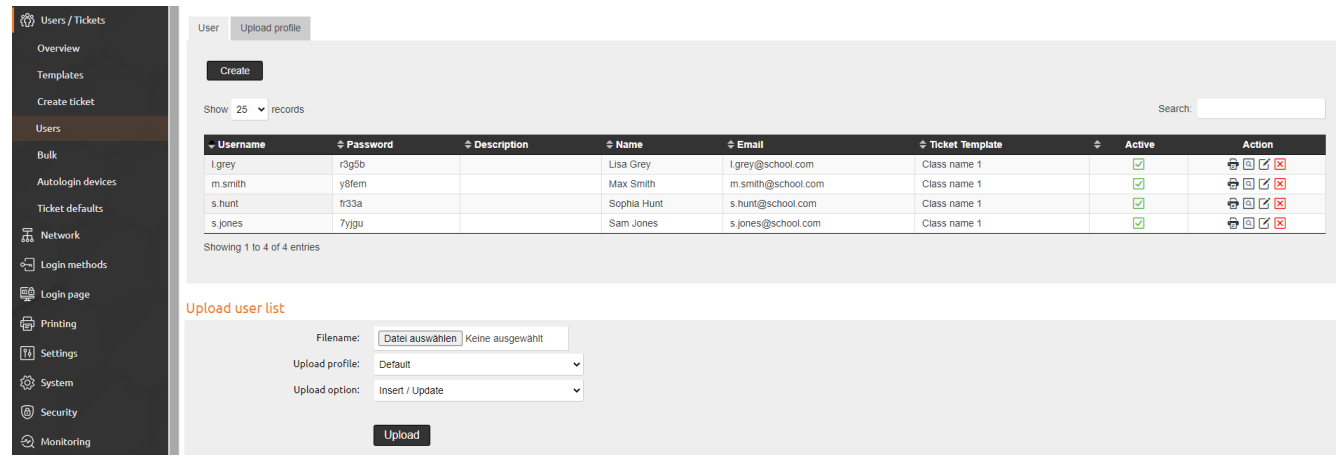

Existen varias formas de crear usuarios locales. Así, podrá:

1. Crear usuarios individuales con total libertad y asignar plantillas de permisos de acceso y perfiles, lo cual resulta útil si alguien se incorpora durante el curso académico.

2. Cargar una lista (en formato CSV) con los datos de los usuarios. Probablemente, esto será lo que haga cuando configure por primera vez su IAC-BOX, o una vez al año para cada nueva clase de primer curso del centro educativo y para actualizar las clases ya existentes. Al cargar, asígnele una plantilla de usuario (por ejemplo, «Clase 1»). (Debe crear los perfiles previamente en Usuarios/Permisos de acceso > Usuarios > Cargar perfil para no tener que realizar manualmente la configuración de cada alumno y asignar una plantilla de permisos de acceso). También puede escribir las contraseñas para los usuarios de la lista o dejar que IACBOX genere las contraseñas. Puede haber tantas listas como grupos de usuarios: por clase, por curso, por profesorado, etc. Las listas pueden descargarse para revisarlas o editarlas en Excel o en cualquier otro programa de hojas de cálculo.

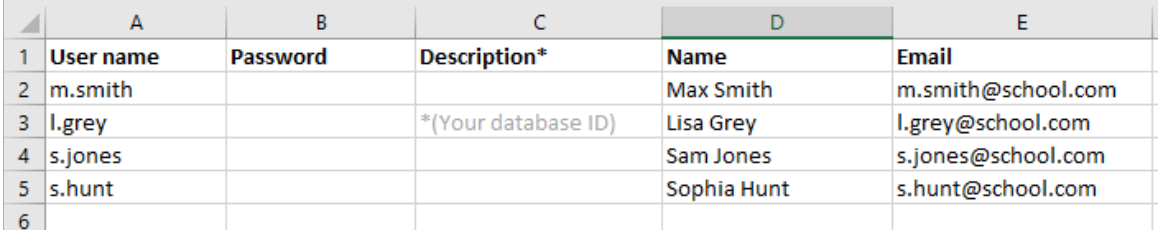

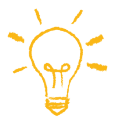

SUGERENCIA: Utilice una exportación de la base de datos donde están almacenados todos los alumnos o profesores.

Edite la lista en una hoja de cálculo convencional, como Excel, e introduzca la contraseña deseada (si deja este campo en blanco, IACBOX generará una contraseña automáticamente). El identificador de la base de datos correspondiente a cada persona utilizado por el centro puede emplearse como nombre de usuario para iniciar sesión pero, si lo prefiere, puede introducir otro nombre de usuario en el campo Descripción.

3. Editar o eliminar usuarios individuales, administrar sus permisos de acceso, renovarlos o eliminarlos, por ejemplo cuando el alumno se marcha, cambia de dispositivo móvil, alcanza un grupo de edad diferente y, por lo tanto, hay que asignarle un perfil de Application Control diferente, etc. Al finalizar el curso académico, es posible cargar una nueva lista donde puede sustituirse el nombre de la plantilla de la clase y agregar a los alumnos recién añadidos/sustituidos. En el campo de opciones de carga, podrá elegir si la lista debe actualizarse o eliminarse del sistema y remplazarse por completo.

¿Prefiere mantener la administración de sus usuarios permanentes y sus contraseñas en la base de datos del centro educativo? En tal caso, tiene la opción de autenticar a los usuarios mediante dicha base de datos. Desde ese momento, los usuarios dejarán de aparecer en la vista general de usuarios, pero sus permisos de acceso se mostrarán en la vista general de permisos de acceso en cuanto inicien sesión (Usuarios/Permisos de acceso >Vista general). Se trata de un método de inicio de sesión diferente, al que se accede desde el menú Métodos de inicio de sesión > External Authentication.

 Al hacer clic en Crear , se abre un cuadro de diálogo donde, en primer lugar, podrá seleccionar el tipo de back-end (Active Directory, Radius, etc.) y, a continuación, asignar una plantilla de permisos de acceso y definir atributos para cada clase o para otros grupos de usuarios.

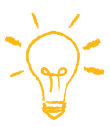

SUGERENCIA: Las plantillas de permisos de acceso suministradas son ejemplos que puede copiar y editar para cada clase o bien utilizarlas directamente sin modificarlas, según prefiera. En cualquier caso, asigne a cada clase un nombre único, ya que será el filtro determinante para la vista general de sus permisos de acceso. Encontrará más detalles en el anexo.

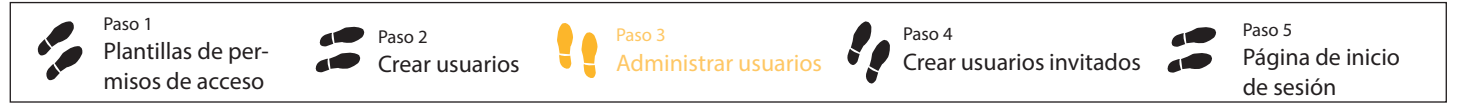

#### Paso 3 > ¿DÓNDE puedo encontrar los datos de inicio de sesión de mis usuarios locales? > Administrar usuarios

Como ya hemos indicado en el paso 2, puede asignar una contraseña usted mismo o bien dejar que el software IACBOX lo haga por usted. Normalmente, cuando la función Recuérdame está activada (Configuración > General > Sistema), el usuario solo tiene que introducir su contraseña cuando se conecta por primera vez. Sin embargo, si ha transcurrido el periodo de validez del permiso de acceso, si el usuario tiene un nuevo dispositivo o si reinicia el sistema, podría haber olvidado la contraseña y necesitar verificarla. Esta operación puede realizarse fácilmente, así como las de edición, eliminación y administración, desde el menú Usuarios/Permisos de acceso > Usuarios. (En caso de autenticación mediante la base de datos del centro de enseñanza, dicha base de datos se encarga de esta parte).

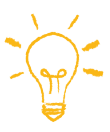

SUGERENCIA: La página de inicio de sesión ofrece la opción He olvidado mi contraseña. El alumno introduce su dirección de correo electrónico y recibe un mensaje con un enlace para establecer una contraseña nueva. También es posible el inicio de sesión independiente: Si los alumnos están registrados como usuarios (es decir, con dirección de correo electrónico) en IACBOX, pueden establecer una contraseña de forma independiente haciendo clic en He olvidado mi contraseña en la página de inicio de sesión.

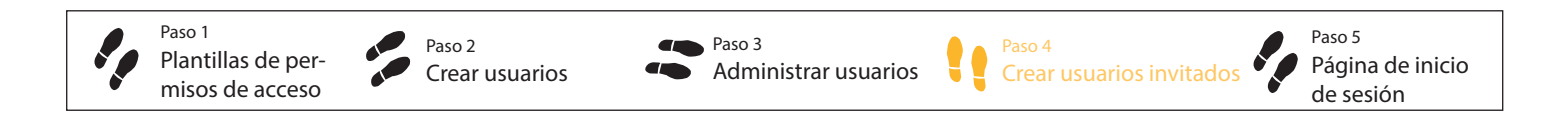

### Paso 4 > ¿CÓMO inician sesión los usuarios invitados? > Crear usuarios invitados

Durante los eventos celebrados en el centro, los días de atención a padres, etc., ¿también se permite iniciar sesión a los invitados? En caso afirmativo, lo mejor es el registro de libre acceso. Como se puede activar y desactivar, podrá ofrecer a los invitados acceso permanente o solo durante el evento en cuestión.

El menú correspondiente es Métodos de inicio de sesión > Inicio de sesión libre. Al hacer clic en Activar, se abrirá un perfil donde podrá realizar diversos ajustes, desde establecer un crédito de tiempo hasta determinar la frecuencia o el intervalo con que los invitados pueden volver a iniciar sesión cuando el permiso de acceso haya expirado. No se olvide de guardar estos ajustes. El método de inicio de sesión permanecerá activo hasta que haga clic en Desactivar . El perfil creado quedará guardado hasta que lo sobrescriba con uno nuevo.

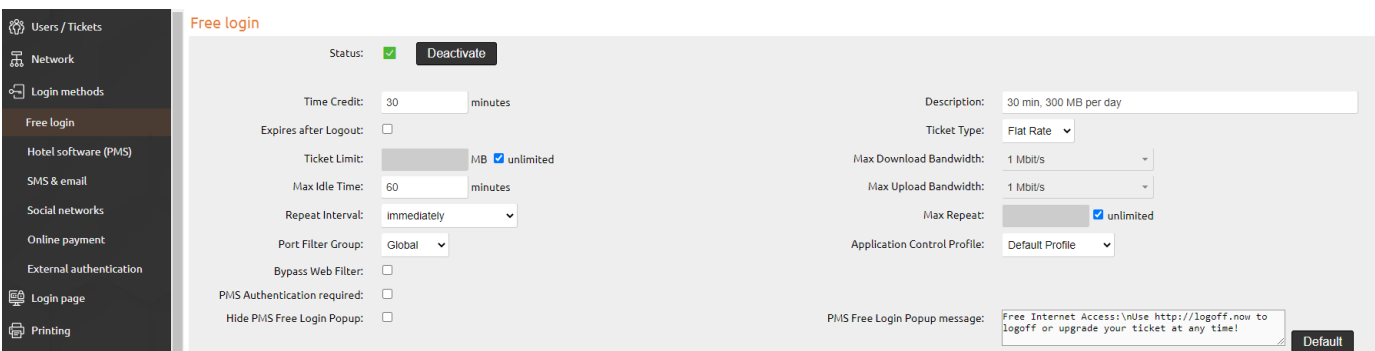

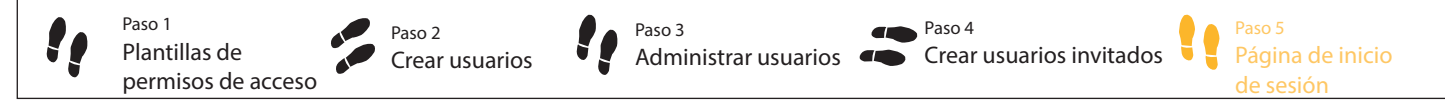

## Paso 5 > ¿QUÉ aspecto tiene la página de inicio de sesión?

También hemos incluido algunos ajustes preliminares y preparado la página de inicio de sesión para el diseño del centro de enseñanza con una imagen de fondo adecuada y un logotipo de WiFi en el aula. Puede mantener la página de inicio de sesión por defecto sin modificarla, elegir la imagen de fondo que más le guste o cargar su propia imagen de fondo y logotipo.

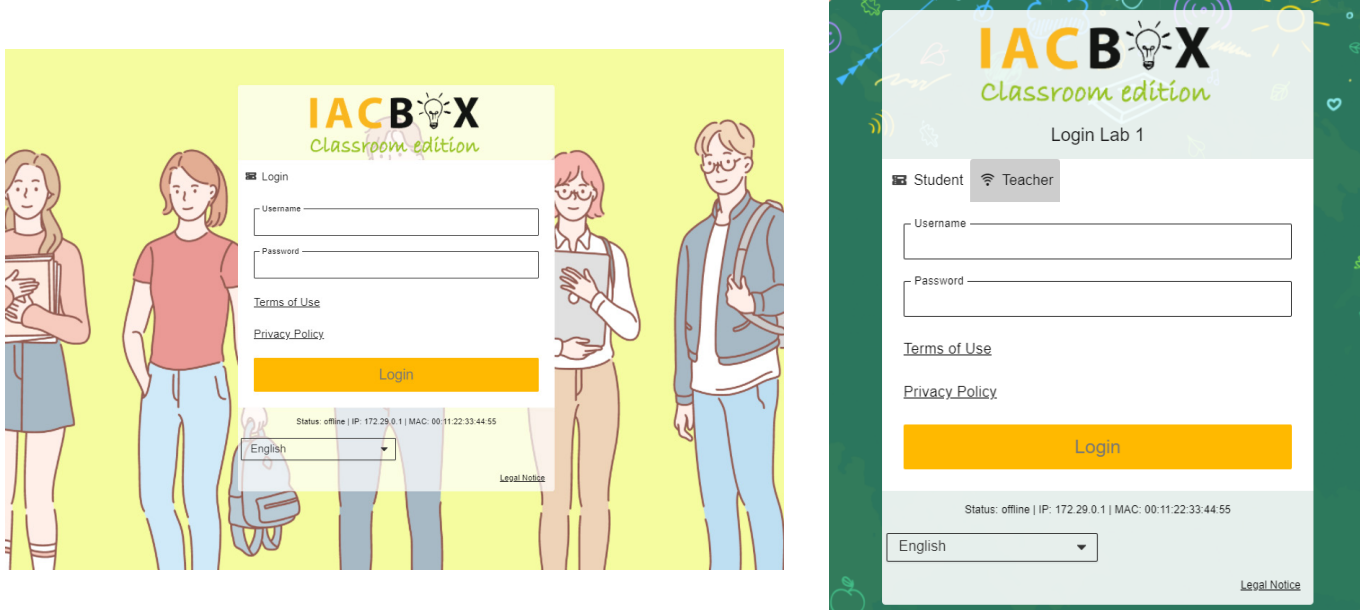

Si desea ofrecer páginas de inicio de sesión diferentes para los semestres de verano e invierno, puede hacerlo mediante la configuración de VLAN. Encontrará una descripción detallada al respecto en los documentos disponibles en *iacbox.com*. Si no se configuran VLAN, los diferentes métodos de inicio de sesión pueden mostrarse como pestañas en la página de inicio de sesión, lo que resulta práctico, por ejemplo si desea ofrecer acceso gratuito a los visitantes durante un tiempo determinado.

#### ANEXO: Configuración y servicios de IACBOX Classroom edition

Las plantillas de permisos de acceso es donde se establecen la mayoría de los parámetros para el acceso a Internet. Como cada centro educativo es diferente, todas las plantillas incluidas pueden copiarse o modificarse con facilidad, aunque también puede crear las suyas propias. La lista de plantillas está ordenada alfabéticamente. Su número es ilimitado. Para mayor claridad, recomendamos utilizar una nomenclatura uniforme y eliminar las plantillas innecesarias.

Aquí tiene una vista general de los ajustes predefinidos de la Classroom edition.

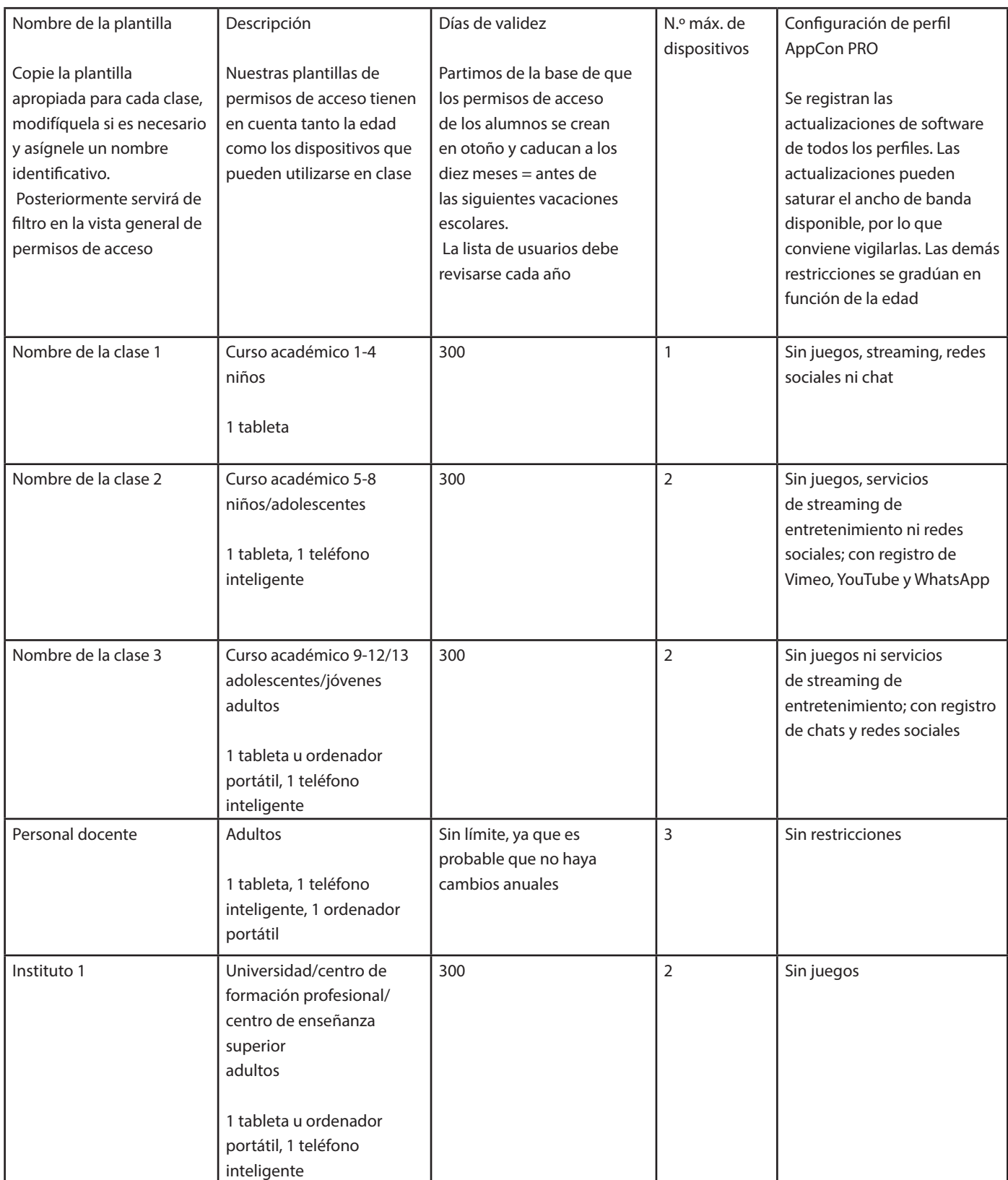

#### Módulo Privacy Toolkit

El módulo Privacy Toolkit , que se incluye a un precio especial, corresponde al módulo normal con funcionalidad completa. Se utiliza para cumplir los requisitos del RGPD con la mayor comodidad posible. Se encuentra en la interfaz WebAdmin , en la sección Configuración.

La primera pestaña es Comprobación de la configuración.

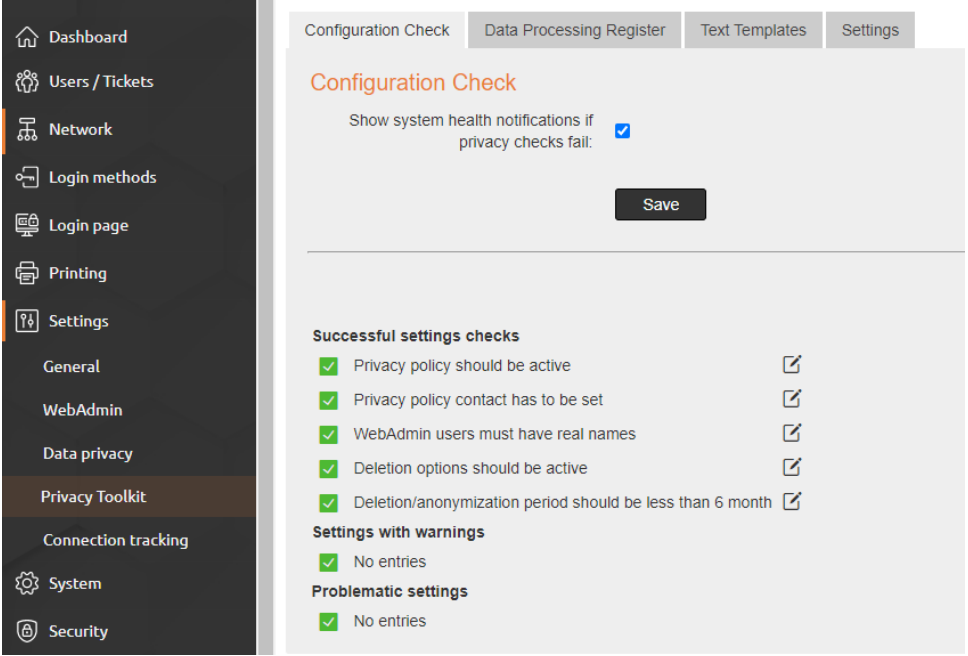

Recomendamos respetar las advertencias que se muestran. Para garantizar un tratamiento de los datos de los usuarios responsable y conforme con el RGPD, debe activar el acuerdo de confidencialidad en la pestaña Configuración.

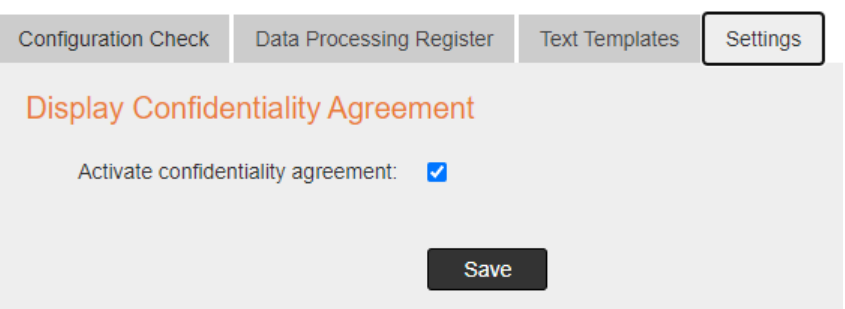

Esta configuración obliga al usuario de WebAdmin (que debe crearse con un nombre específico y de forma separada para cada persona con acceso, por ejemplo Juan Pérez, en lugar de usar términos genéricos como gestión o administrador) a aceptar el acuerdo de confidencialidad al iniciar sesión por primera vez.

 El texto completo se guarda en la pestaña Plantillas de texto y se enlaza en la notificación de consentimiento. La autorización se registra con una marca de tiempo en la lista de usuarios de WebAdmin en la opción del menú Sistema.

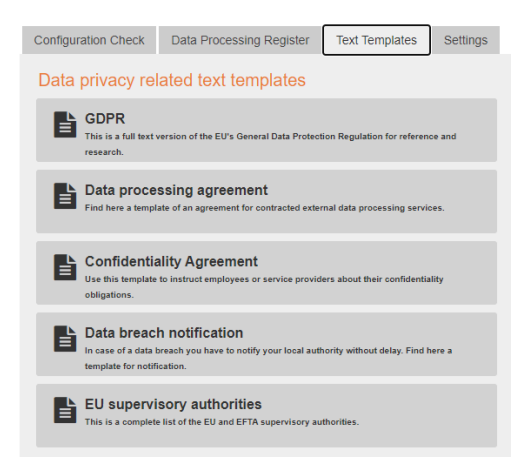

Después de configurar el sistema, recomendamos crear un registro inicial del tratamiento de datos de Privacy Toolkit y guardarlo, ya sea impreso o en formato PDF. Si modifica la configuración, podrá crear y guardar uno nuevo en cualquier momento. De este modo, como los registros incorporan una marca de tiempo, es posible hacer un seguimiento completo de qué ajustes se aplicaron en el sistema y cuándo se aplicaron.

#### Usuario de WebAdmin

Todos los sistemas suministrados incorporan el usuario «sysop» con la misma contraseña. Tiene derechos de acceso completos y no puede eliminarse. No obstante, recomendamos añadir el nombre real de la persona responsable como administrador del sistema en el campo Nombre de la persona y establecer una nueva contraseña.

Encontrará una lista de todos los usuarios guardados y del grupo de usuarios «Personal docente» en Sistema > Usuario de WebAdmin. Para que los profesores de cada clase puedan gestionar la red WiFi de los alumnos, cree un usuario nuevo haciendo clic en Crear desde Administración de usuarios. Se abrirá un cuadro de diálogo donde podrá asignar un nombre y una contraseña y, si lo desea, introducir una dirección de correo electrónico. En la lista desplegable «Grupo», seleccione Personal docente para que el usuario herede los permisos de este grupo para gestionar los permisos de acceso de los alumnos.

Marque las casillas Activo y Registro de accesos.

En caso necesario, el administrador del sistema también puede crear otros grupos de usuarios y asignar autorizaciones libremente.

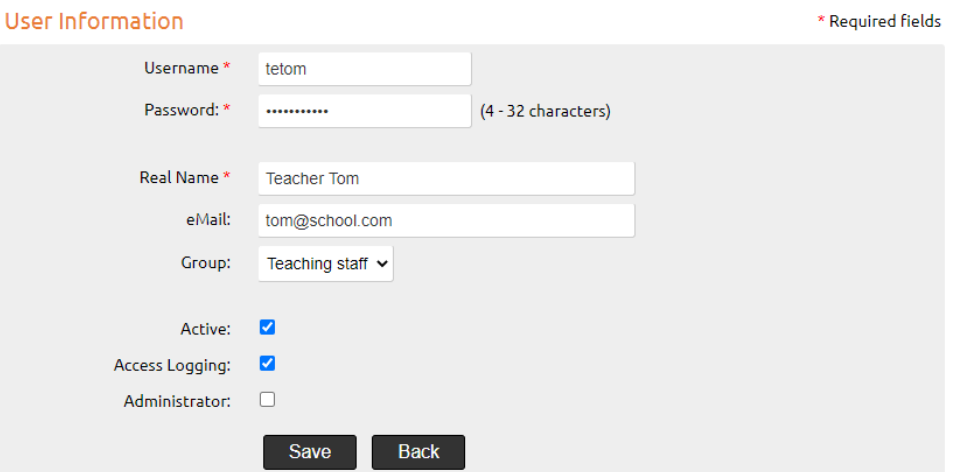

Estas son las instrucciones más importantes. Si tiene alguna pregunta o necesita asistencia, su distribuidor de IACBOX estará encantado de ayudarle. Para la configuración básica de su Classroom edition, podrá solicitarnos hasta tres horas de asesoría en función sus necesidades. Todo depende de lo que prefiera hacer o no por sí mismo, como el diseño de la página de inicio de sesión, la carga de usuarios o imágenes, etc. Recuerde que los detalles de configuración para la integración en red de su sistema dependen de las condiciones locales y que podríamos necesitar solicitarle información o su colaboración.

¡Le deseamos un excelente curso académico con la IACBOX Classroom edition!